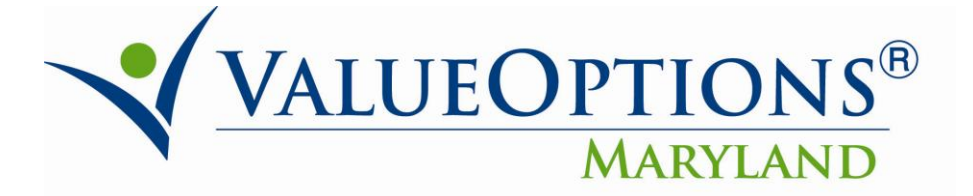

## **PROVIDER ALERT**

## **PHARMACY REPORTING**

## **June 3, 2011**

## Step 2: How to Run the Pharmaceutical Utilization Report with Ease

Click the "Reports" link on the left pane in Provider Connect home page.

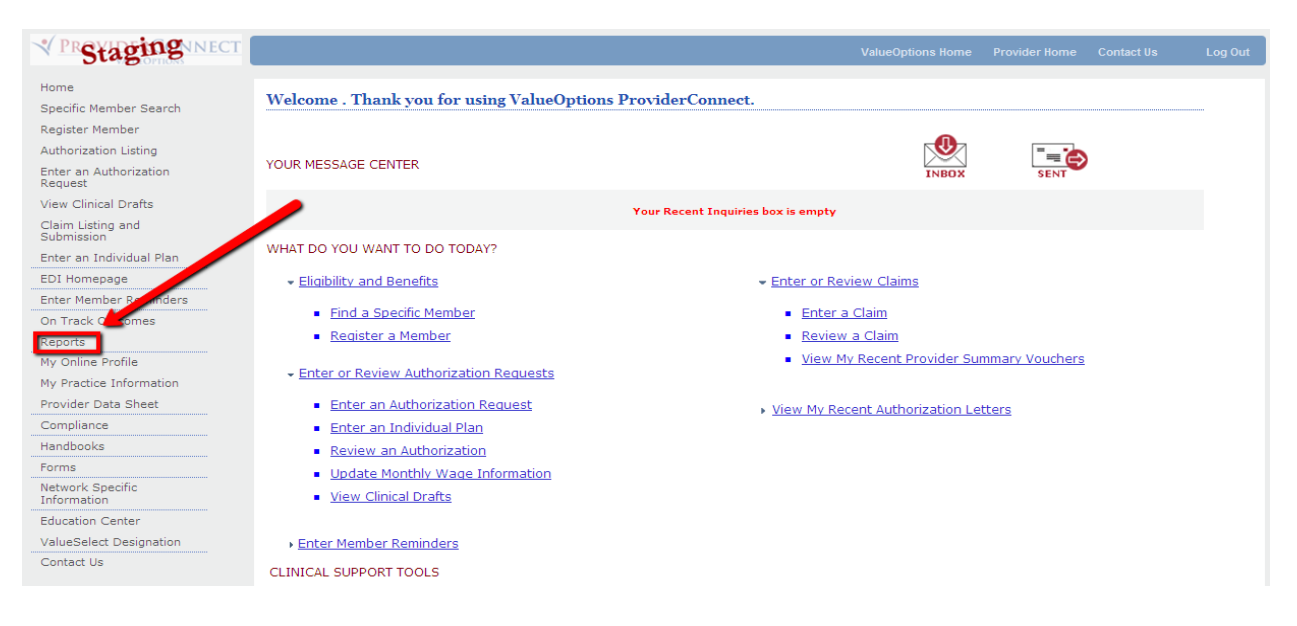

Select "73134.2.01 – Maryland Consumer Pharmaceutical Utilization" from the available list.

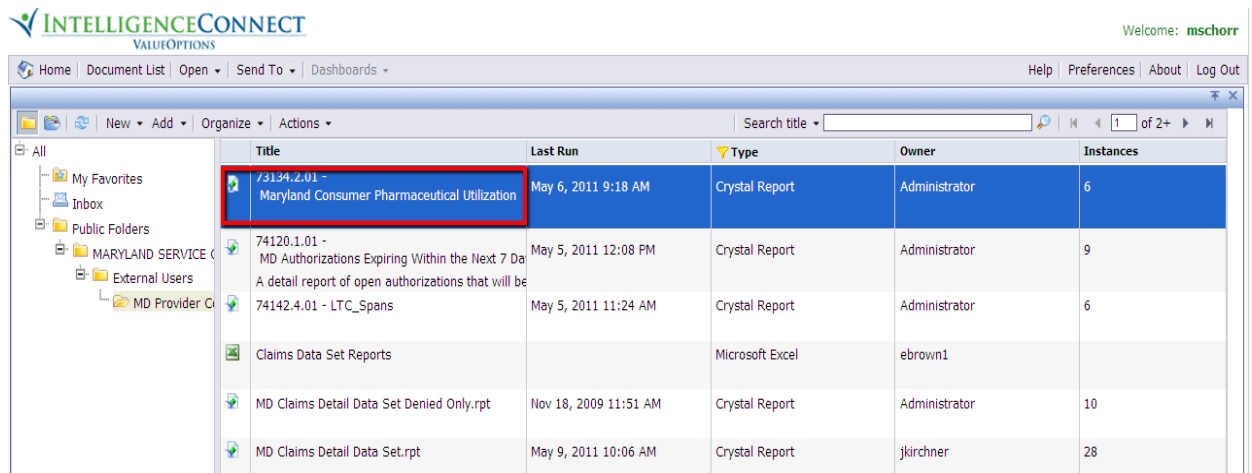

Click on the downward arrow next to "Actions" and select the "View" option from the drop-down list.

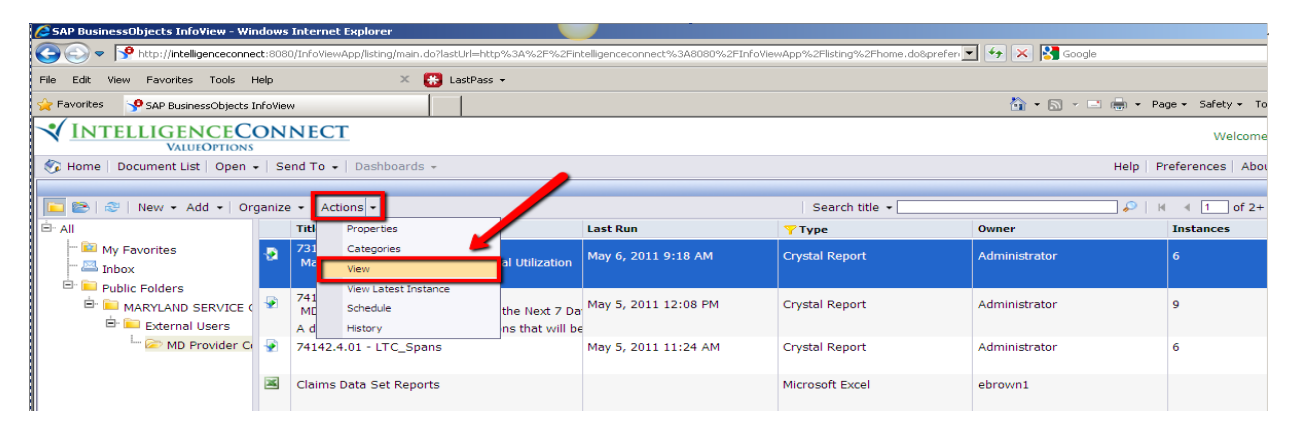

Enter the **Medicaid ID** in the text box prompt, and click "OK" to display the results.

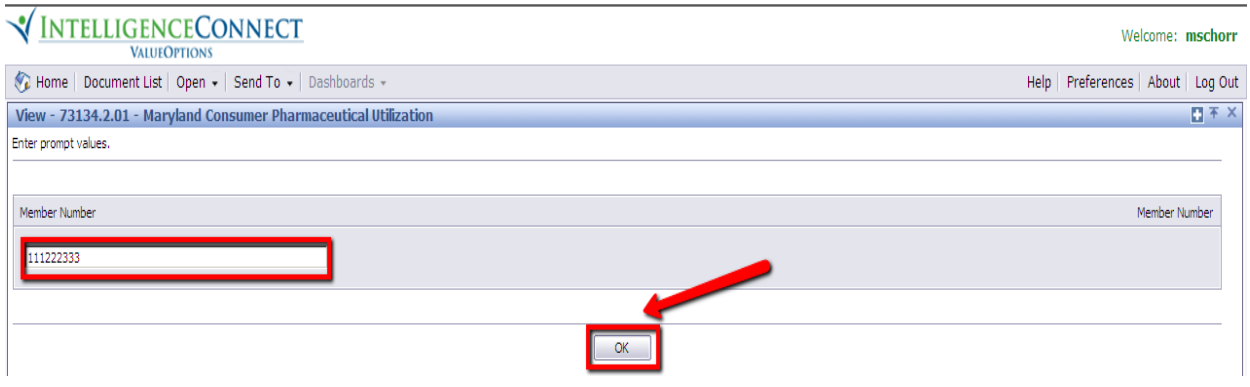

The report will display in the format below with relevant pharmaceutical utilization information.

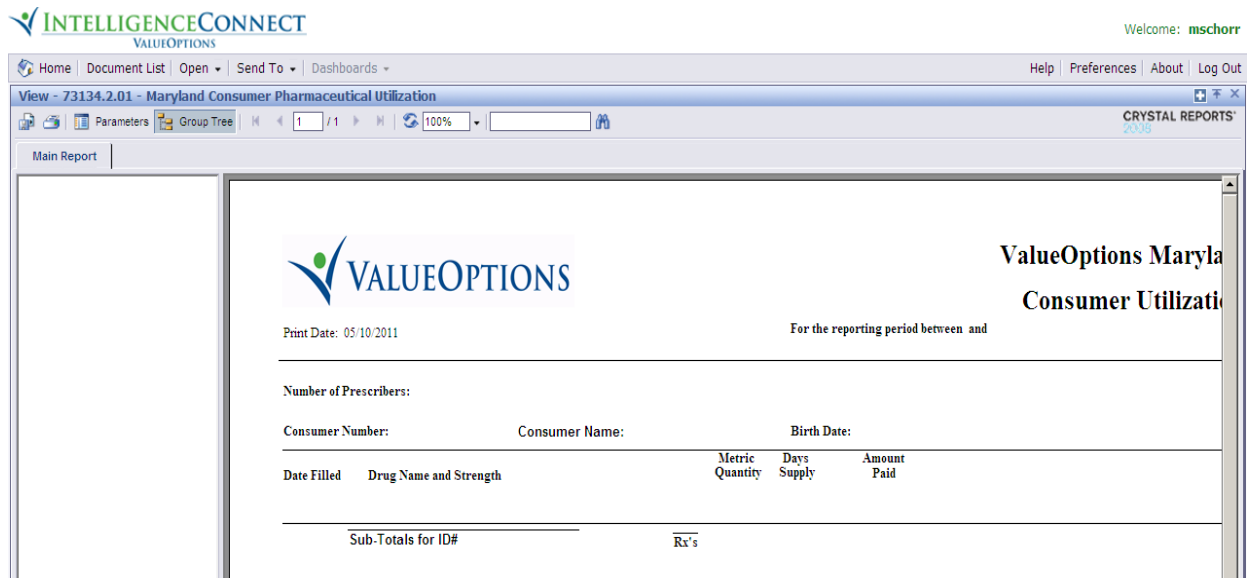

Click on the "Home" option to return to the default view of reports to run or rerun as needed.

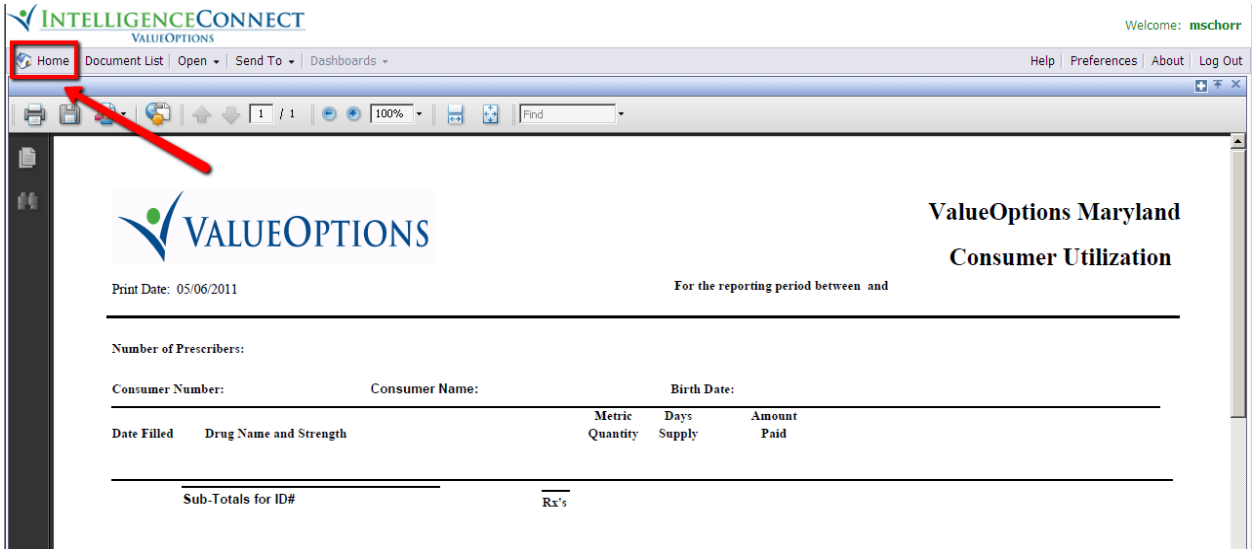